作成日:2020/06/05 更新日:2020/06/05

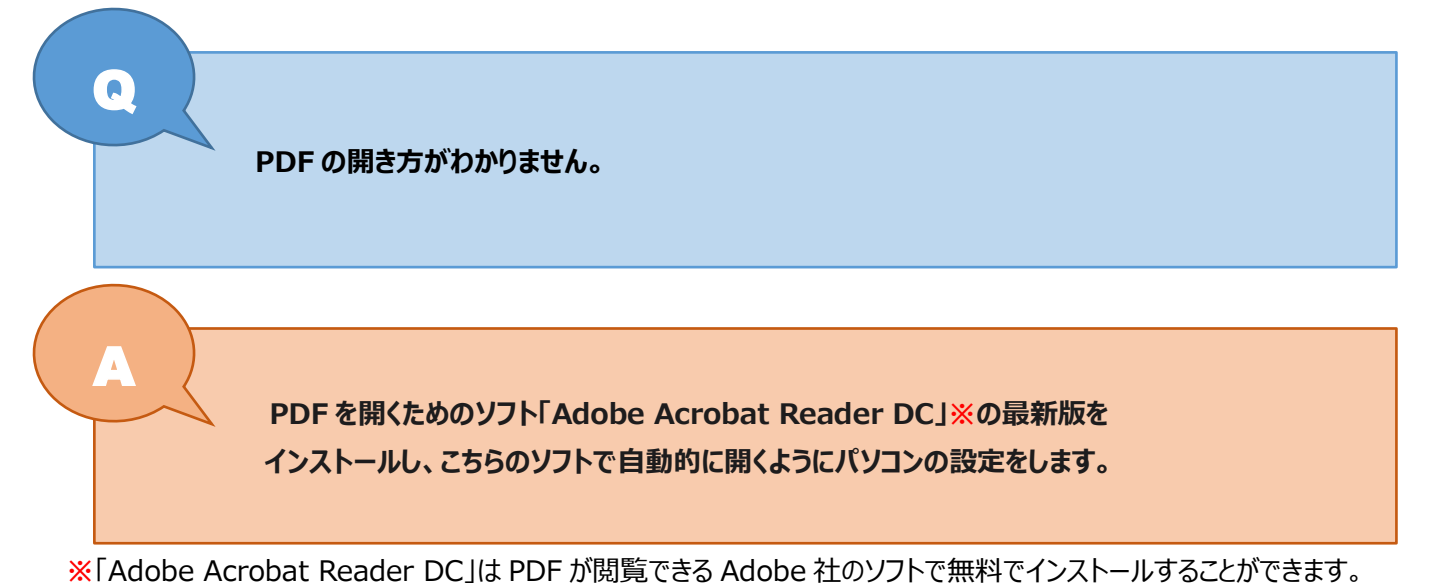

**1.「Adobe Acrobat Reader DC」をインストールをする**

Adobe Acrobat Reader ダウンロードページ [https://get.adobe.com/jp/reader/か](https://get.adobe.com/jp/reader/)ら 提供オプションのチェックをはずして、「Acrobat Reader をダウンロード」をクリックします。

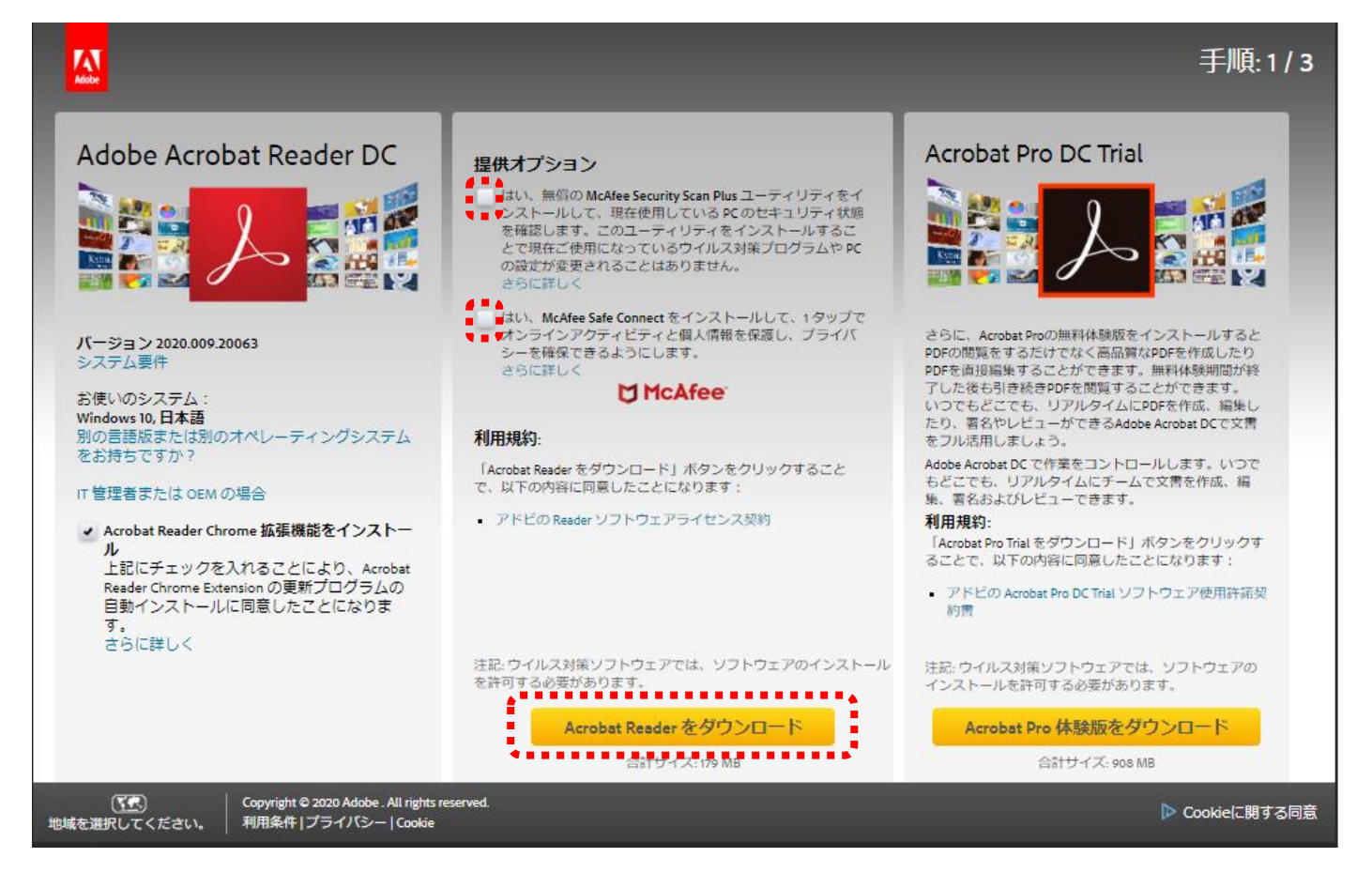

左下の「Readerdc\_jp\_ka\_cra...exe」をクリックします。

※exe(エグゼ)ファイルは、プログラムを実行するファイルです。クリックすると自動的にプログラムが実行されます。

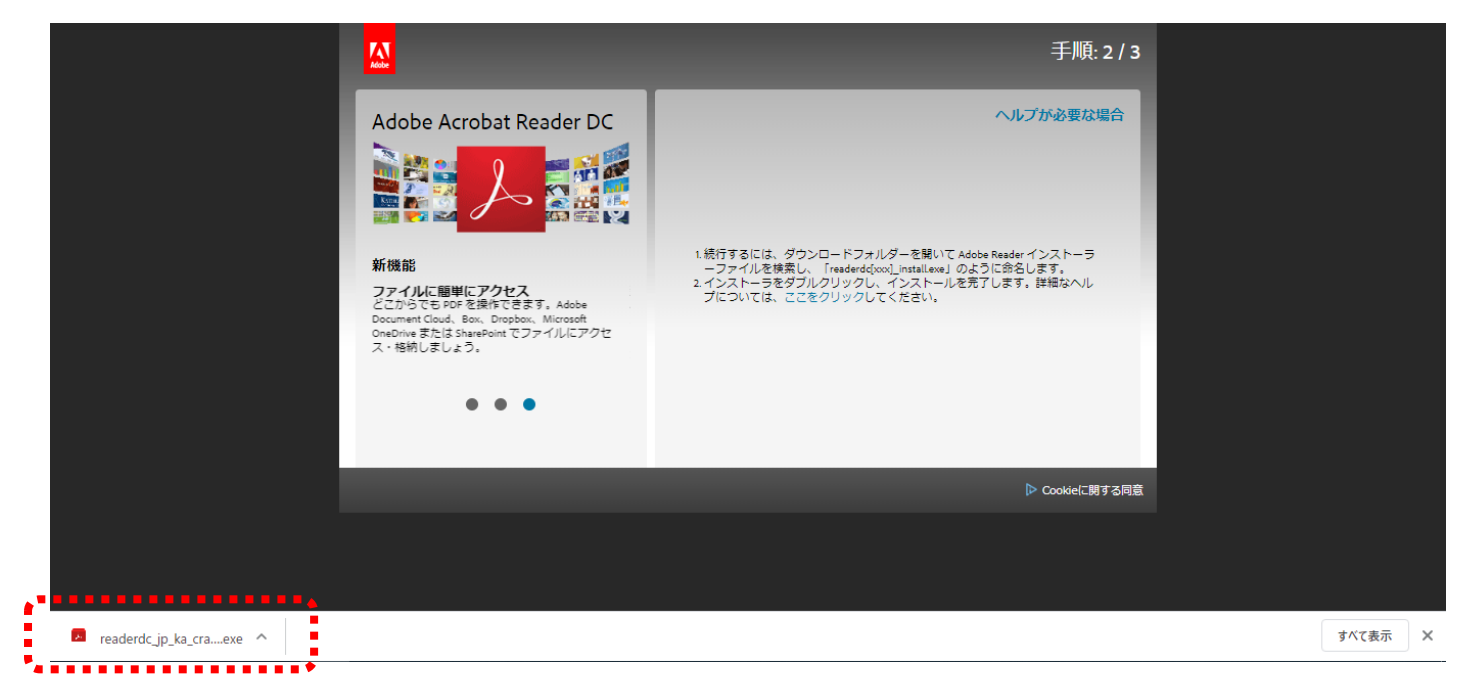

## インストールが完了しました。

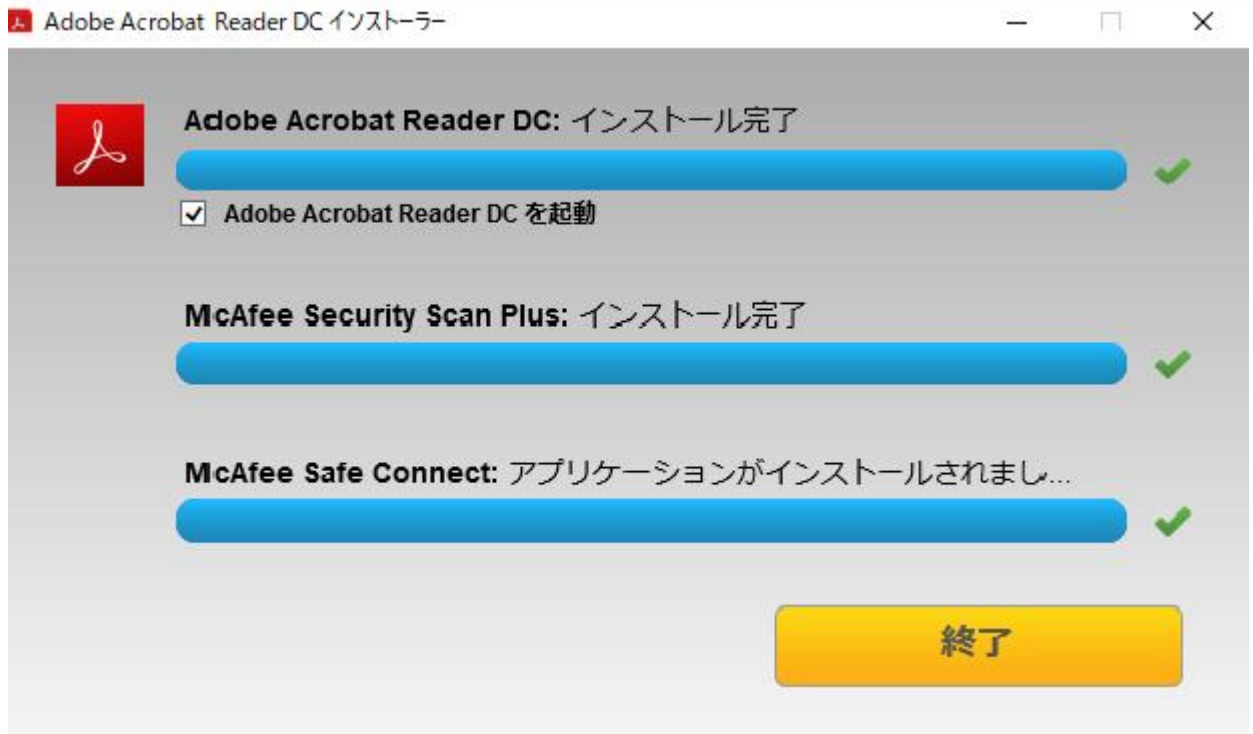

**2.パソコンの設定をする**

PDF ファイルを右クリックし、「プログラムから開く」を左クリックし、「別のプログラムを選択」を左クリックします。

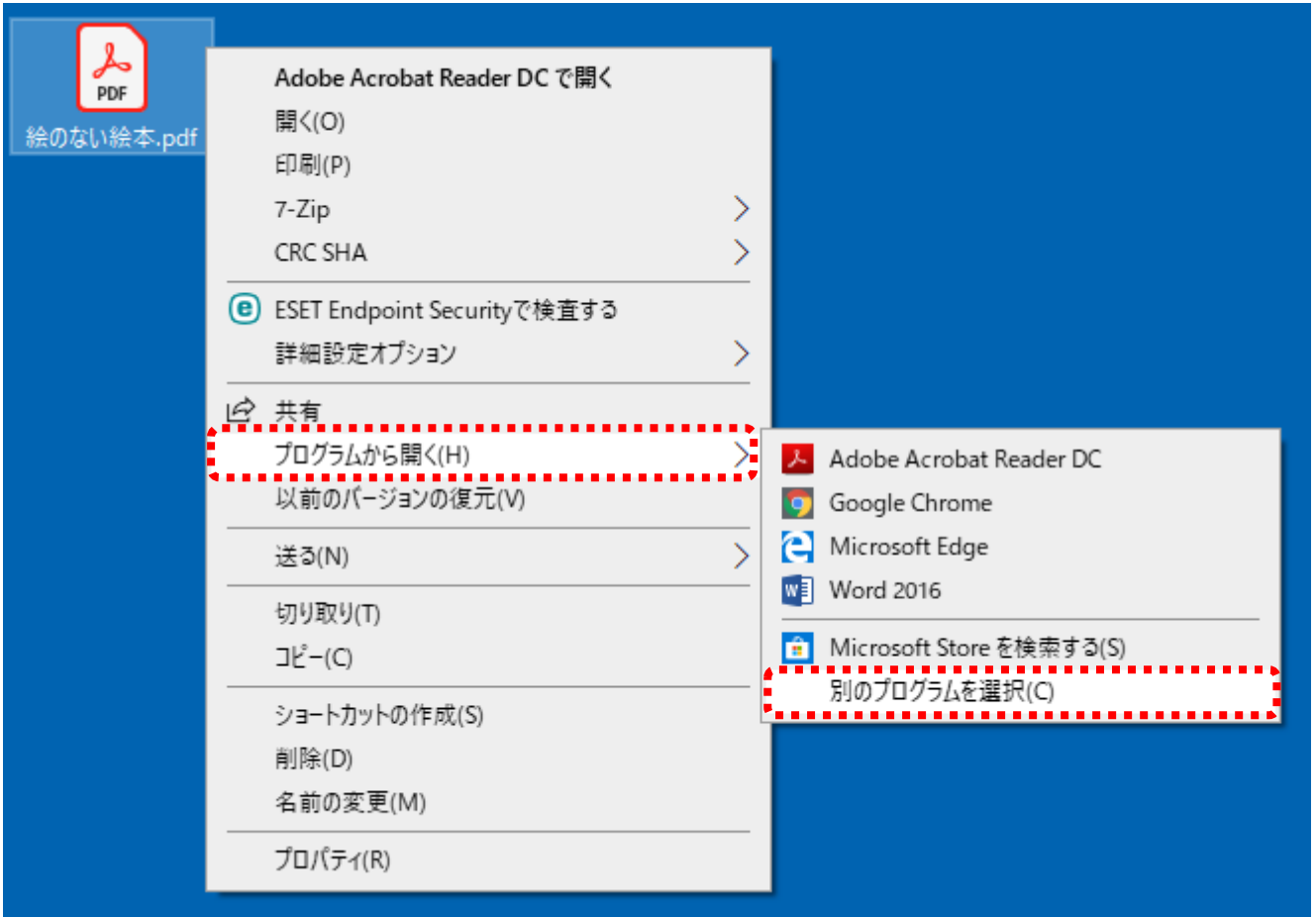

プログラムリストで「Adobe Acrobat Reader DC」を選択し、「常にこのアプリを使って PDF ファイルを開く」を選択します。 「OK」をクリックします。

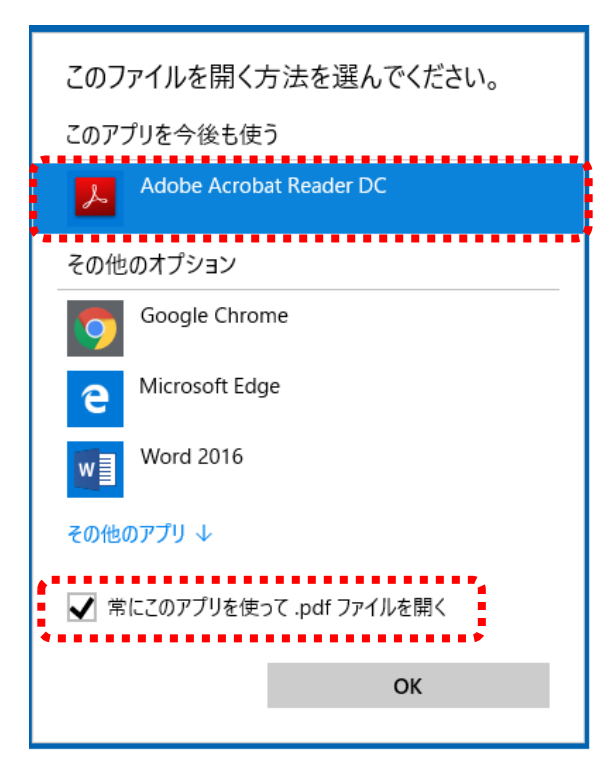